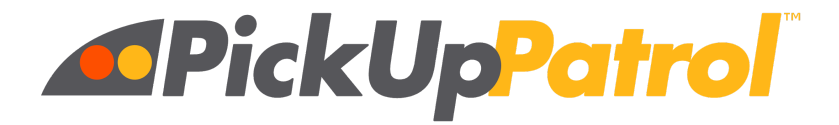

## **AS OUR SCHOOL TRANSITIONS TO A FOUR DAY IN PERSON MODEL**

# **PLEASE LOG INTO PICK UP PATROL TO ENTER OR UPDATE YOUR STUDENT(S) DEFAULT PLANS. LOG IN TO CHECK YOUR CHILD'S CURRENT DEFAULT PLAN AND UPDATE ACCORDINGLY.**

<https://app.pickuppatrol.net/parents>

If you have not registered in Pick Up Patrol yet, please contact the school so that we can send you a registration link. Email [lopezp@carver.org](mailto:lopezp@carver.org) and we will send a Pick Up Patrol Welcome Email. The Welcome Email is time sensitive so please open it and set up your account asap as the email will expire quickly!

## **Use the PUP web app for:**

**DEFAULT PLANS:** Your child's default plan is what they do for dismissal NORMALLY everyday. You can customize the default plan if they have a different dismissal for different days of the week, or you can have one Default Plan for all 4 days.

**DISMISSAL CHANGES:** Submit changes to your student's regular dismissal plans. For example:

- *Your student normally rides the bus, but is getting picked up today.*
- *Your student usually goes to the YMCA, but is leaving early for an appointment.*

The PUP web app is free to parents and you can use it from your smartphone or computer.

PUP is **not** accessed through the app stores. Instead, you'll simply add it to your phone's home screen for easy access.

The PickUp Patrol web app is **not** accessed through the app stores. Instead, go to the **[Parent](https://app.pickuppatrol.net/parents/) Login Page** and add the link to your home screen. If you need help doing this, instructions can be found **[HERE](https://docs.google.com/document/d/e/2PACX-1vQmZTH_jzUT5GaUvzIGmSjVYMsDJX5Adi7AqupExxxlX33AyC3Hfdw2qwqWQGq1DKB4rycazJYJ1Q0-/pub)**.

If you have any questions, please contact us here in the office at lopezp@carver.org or PickUp Patrol at [support@pickuppatrol.net](mailto:support@pickuppatrol.net).

# **PLEASE ENTER OR UPDATE YOUR STUDENTS' DEFAULT DISMISSAL PLANS AS SOON AS POSSIBLE TO HELP MAKE A SMOOTH TRANSITION.**

## **THANK YOU!**

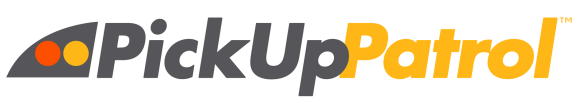

No notes. No phone calls. No problem.

## **How to Add the PUP App to your Home Screen**

**The PickUp Patrol app is not downloaded from an app store. You simply add it to your phone's home screen following the instructions for your phone type and browser below.**

## **IPHONE/SAFARI**

**Open <https://app.pickuppatrol.net/parents> in Safari.**

**Tap the "share/send" icon on the bottom menu bar (rectangle with an "up" arrow). Choose "Add to Home" (you may need to scroll right/left or further down to see this icon).**

**Rename the page with something short like "PickUp Patrol" or "PUP". Click ADD in the top right corner.**

#### **IPHONE/CHROME**

**PUP works in Chrome, but we recommend you use Safari to add PUP to your home screen. ANDROID/CHROME - Option #1**

**Open <https://app.pickuppatrol.net/parents> in Chrome.**

**Tap on the 3 dots on the top right.**

**Scroll down and tap on "Add to Home Screen".**

**ANDROID/CHROME - Option #2**

**Open <https://app.pickuppatrol.net/parents> in Chrome**

**Tap on the Menu button. The appearance of the Menu button will depend on your device—usually it's a button that looks like three horizontal lines stacked on top of each other, or it could be accessed through a hardware button on your phone. Tap "Add to Home Screen".**

## **ANDROID/MICROSOFT EDGE**

**Open <https://app.pickuppatrol.net/parents> in Edge. In the Ellipsis menu (lower right corner), choose "Add to Home Screen". Select "Add" and "OK" after the prompts. Choose "Add to Home".**

## **ANDROID/FIREFOX**

**Open [https://app.pickuppatrol.net/parents](http://app.pickuppatrol.net/Parents) in Firefox.**

**Press the Menu button (either below the screen on some devices or at the top-right corner of the browser), then tap on "Page".**

**Tap "Add Page Shortcut", Your shortcut should now appear on your home screen.**

Tip: If you want to change the label on your shortcut, bookmark that page first, then change its title on the *Edit Bookmark* **window. On the** *Bookmarks* **panel, do a long tap on that site and choose "Add Page Shortcut".**

**Note: PickUp Patrol DOES NOT work with Internet Explorer.**